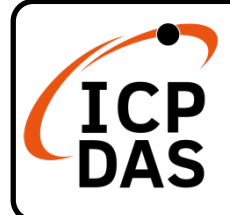

### **CAN-2053D Quick Start**

### **Packing List**

In addition to this guide, the package includes the following items:

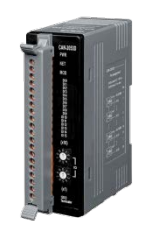

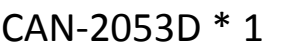

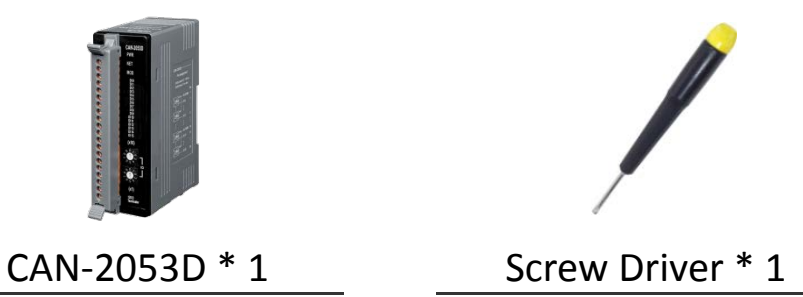

**Technical Support**

[service@icpdas.com](mailto:service@icpdas.com)

[www.icpdas.com](http://www.icpdas.com/)

### **Resources**

How to search for drivers, manuals and spec information on ICP DAS website.

For Mobile Web

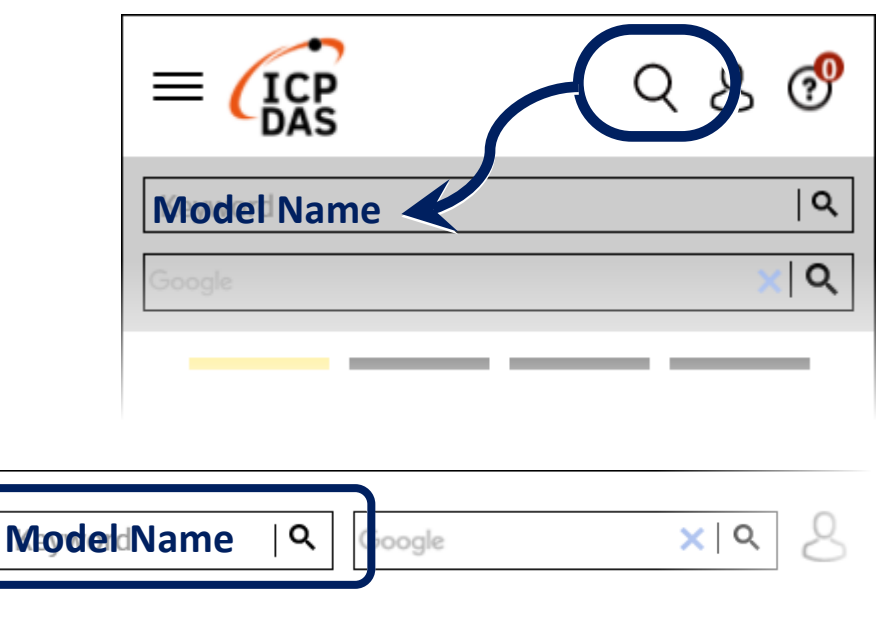

For Desktop Web

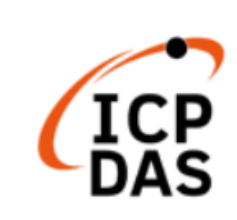

PRODUCTS SOLUTIONS NEWS & EVENTS SUPPORT CORPORAT

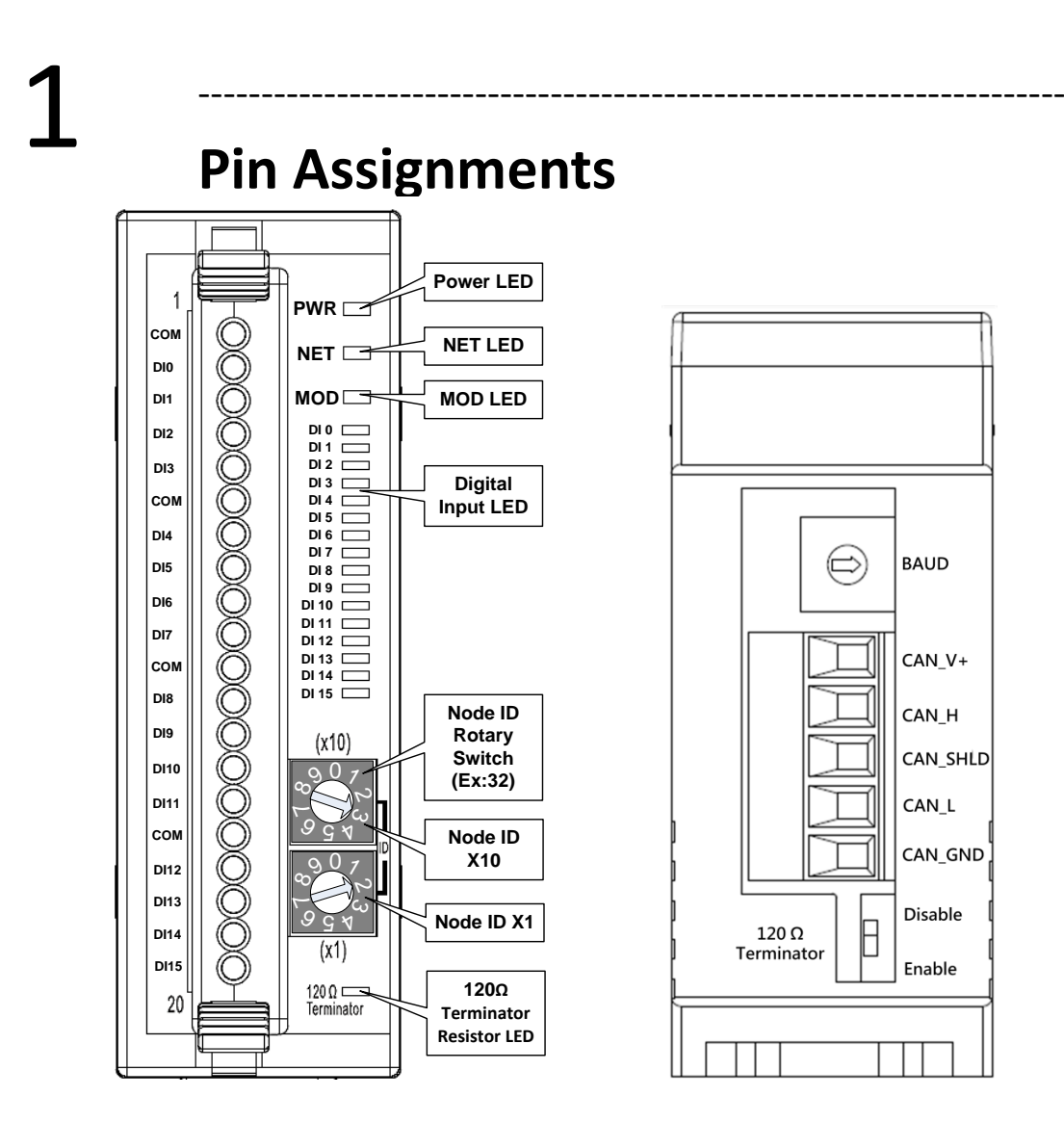

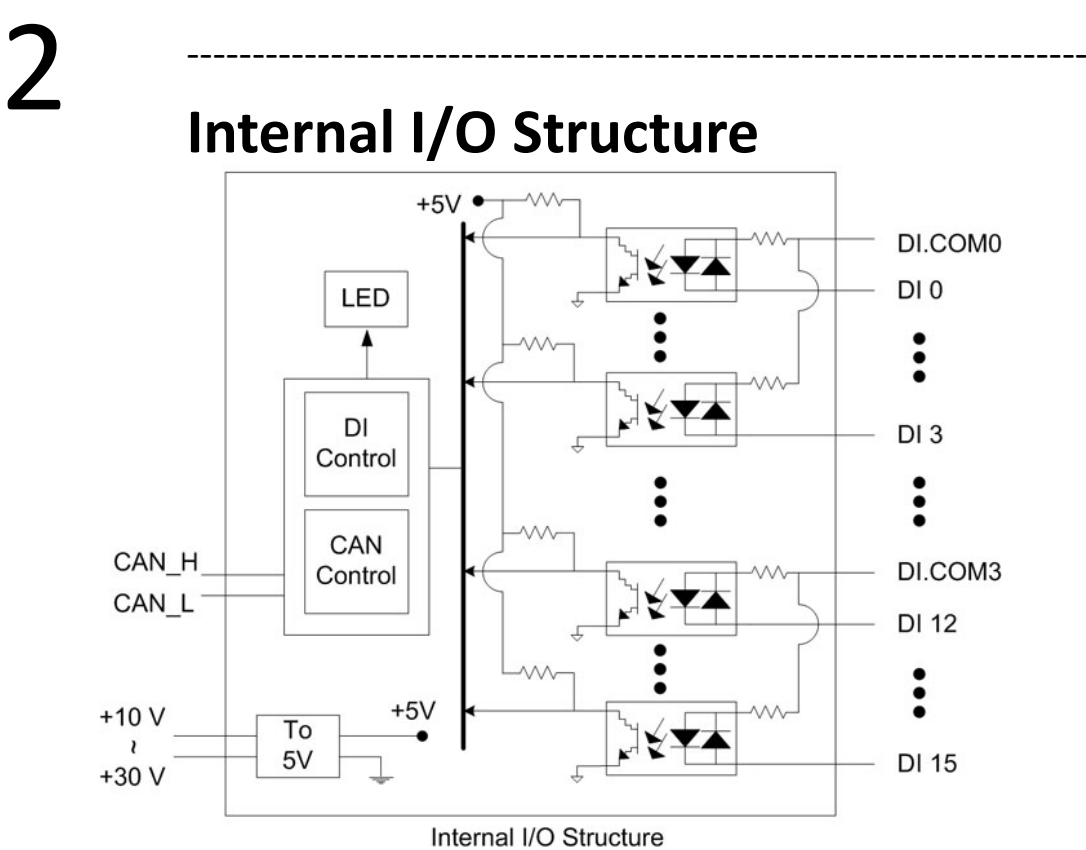

P2

## 3 --------------------------------------------------------------------- **Baud Rate Rotary Switch**

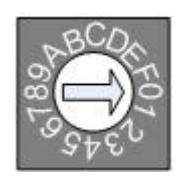

**Rotary switch**

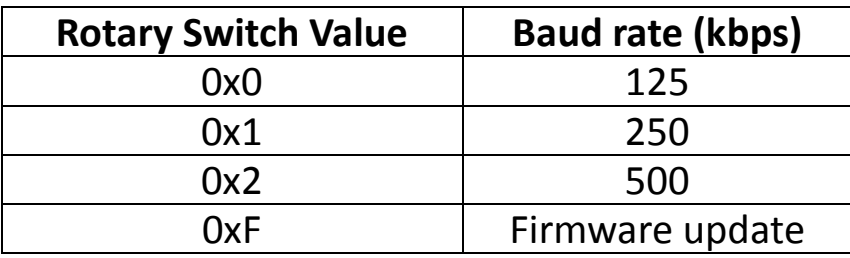

# 4 --------------------------------------------------------------------- **I/O Wiring Connection Type**

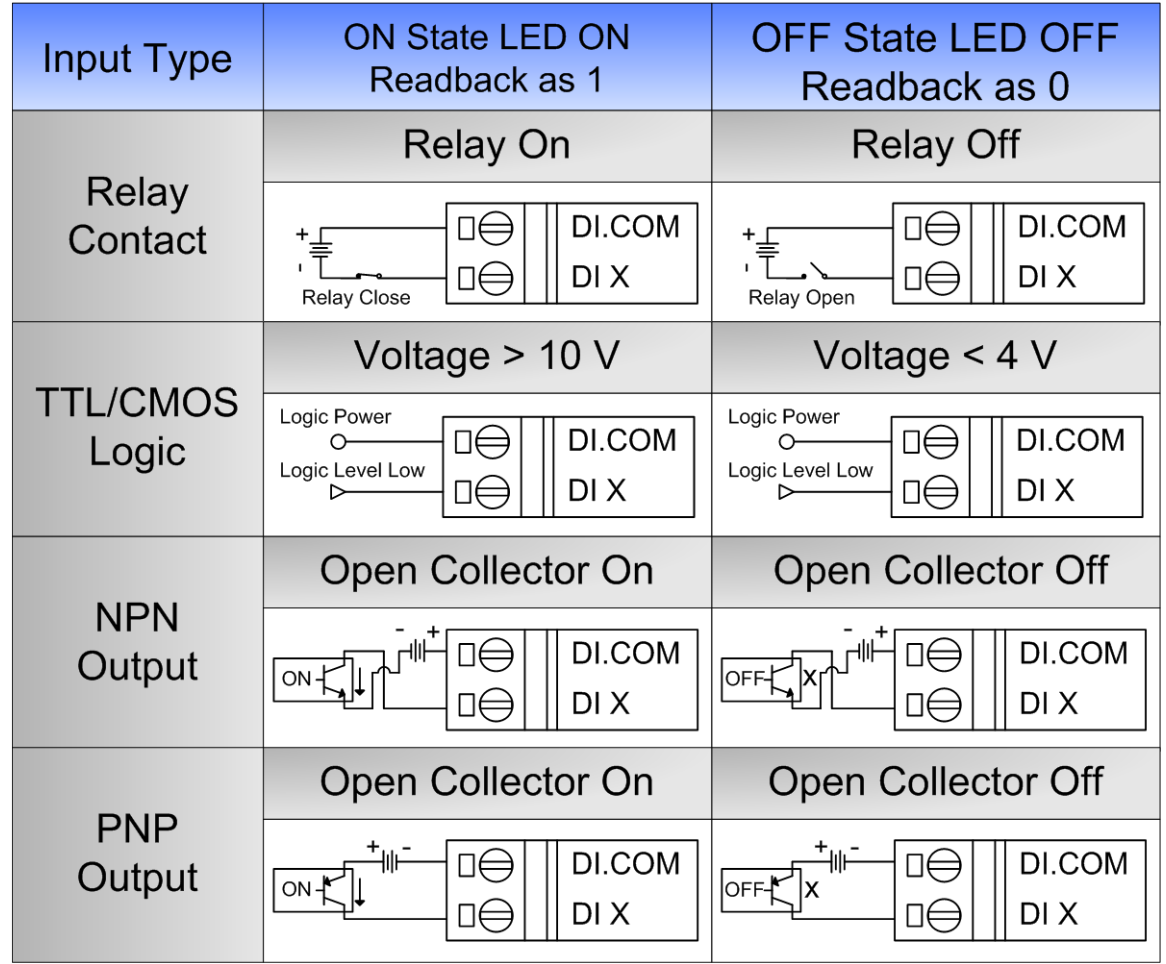

## $5 - 5$ **CAN Bus Wire Connection**

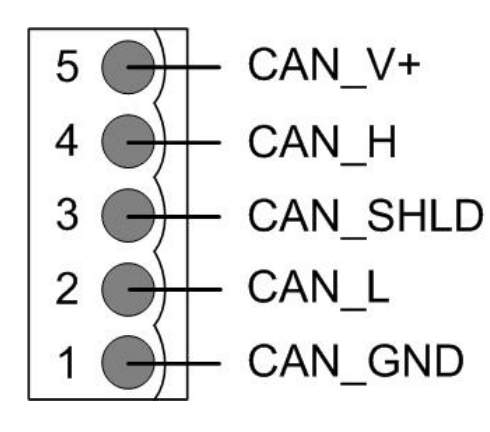

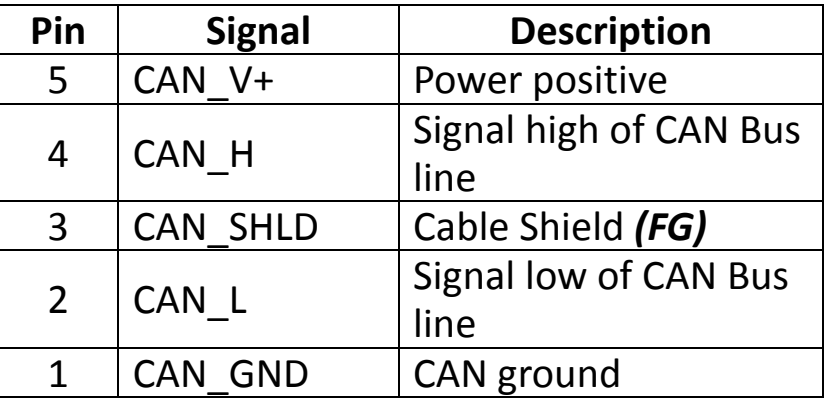

\* CAN\_SHID (FG) is Optional.

#### **2-Wire Connection**

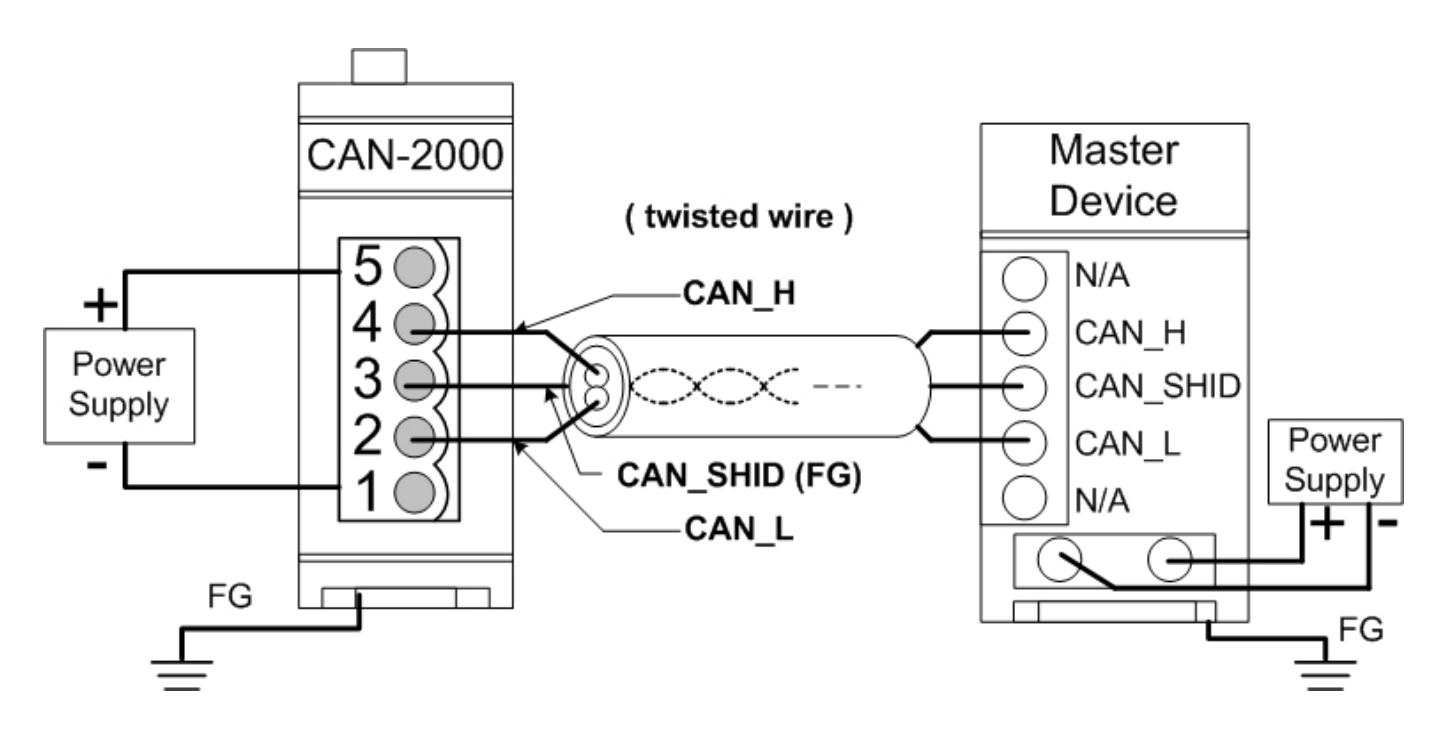

#### **3-Wire Connection**

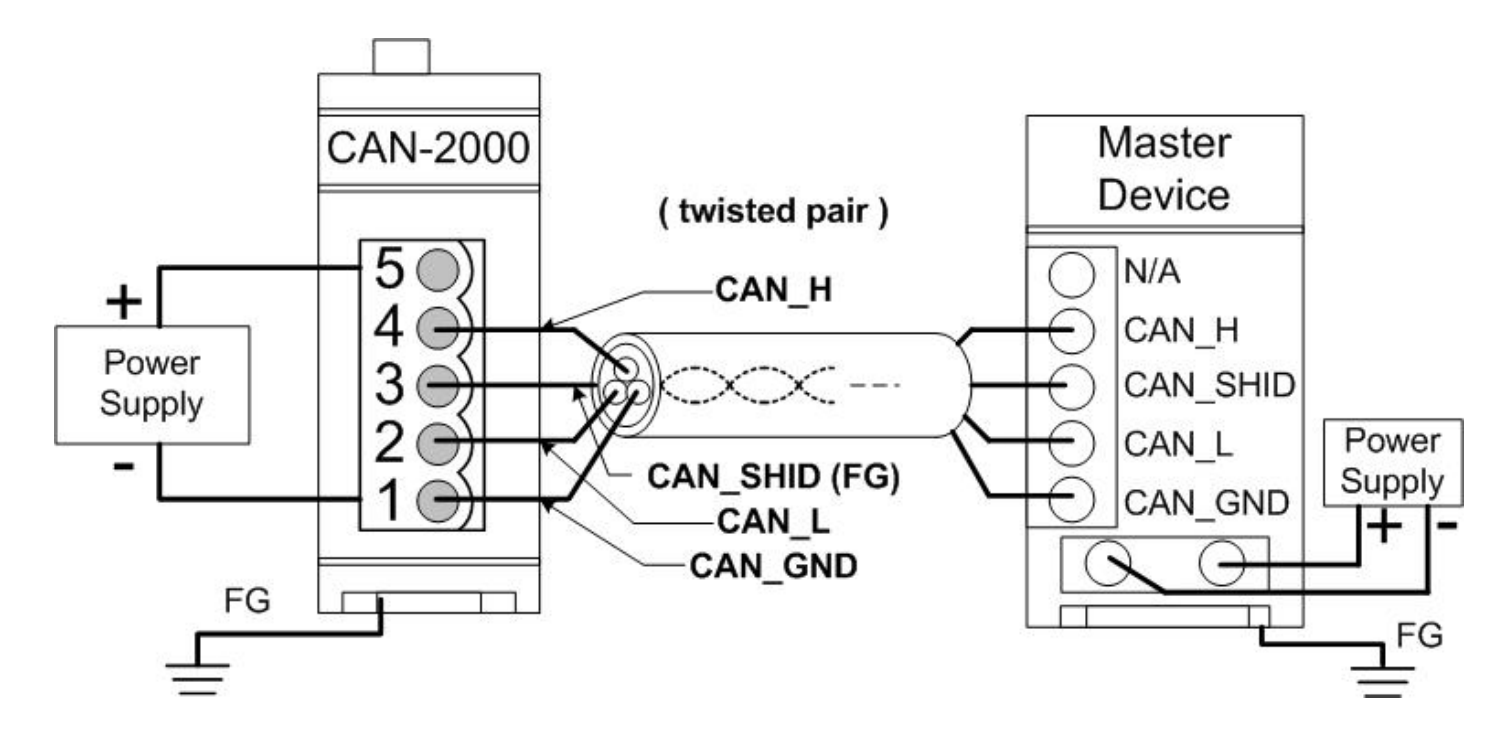

**4-Wire Connection (The CAN-2000 is powered by the master device)**

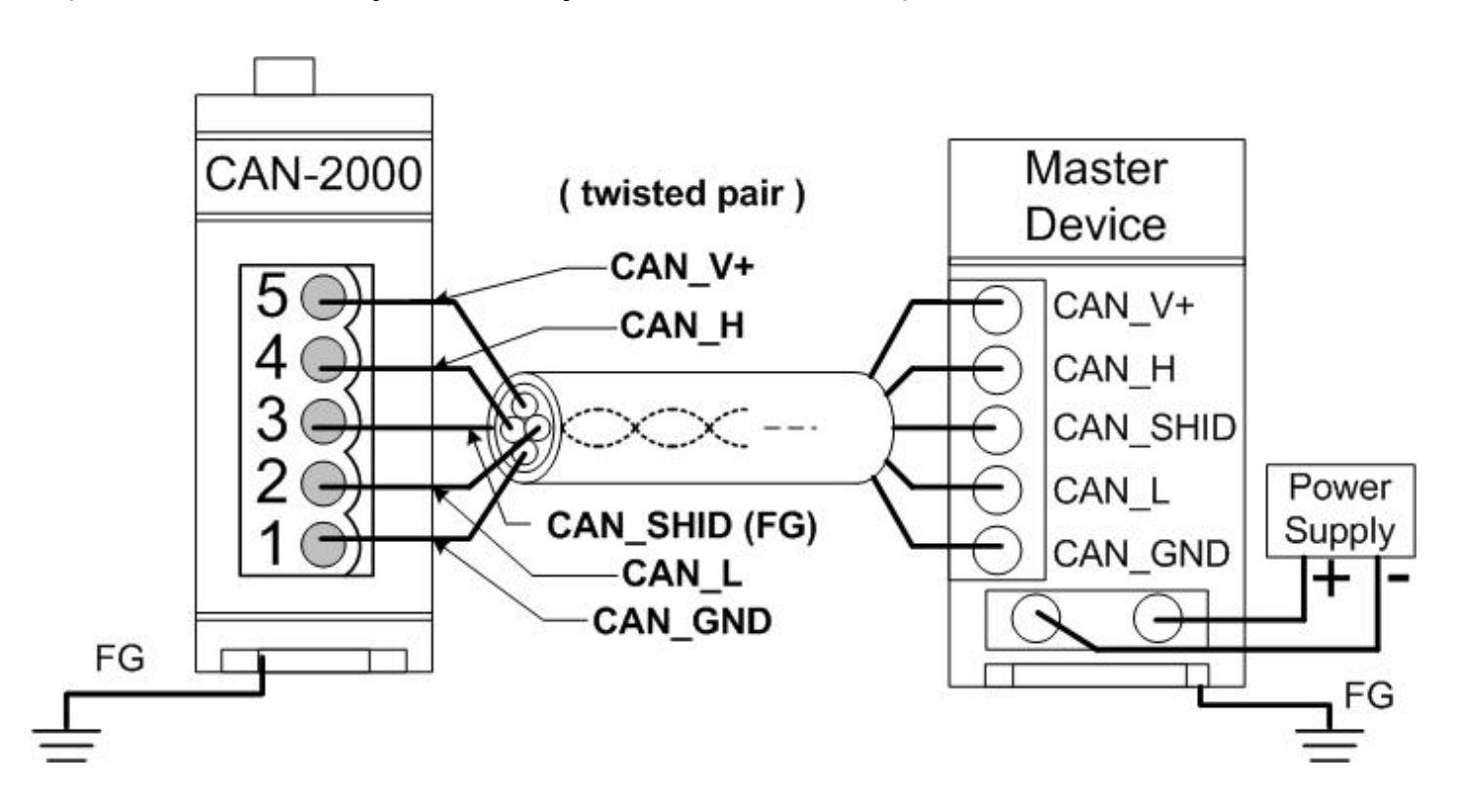

## 6 --------------------------------------------------------------------- **Firmware Update**

**Step 1: Set Module to "Bootloader" mode**

Set Module to "Bootloader" mode (set baud rate to 0xF). Then power on the module. After power on, the module's led (PWR, NET, MOD) will be flashed at the same time. It means that the module have entered into "Bootloader" mode.

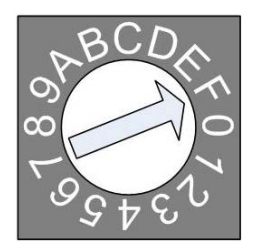

#### **Baud Rate Rotary Switch**

### **Step 2: Get Module firmware**

Module firmware can be downloaded from following link: [https://www.icpdas.com/en/download/show.php?num=1930&model=CAN-20](https://www.icpdas.com/en/download/show.php?num=1930&model=CAN-2053D) [53D](https://www.icpdas.com/en/download/show.php?num=1930&model=CAN-2053D)

### **Step 3: Run FW\_Update\_CAN Utility**

FW Update CAN Utility can be downloaded from following link: [https://www.icpdas.com/en/download/show.php?num=1914&model=CAN-20](https://www.icpdas.com/en/download/show.php?num=1914&model=CAN-2053D) [53D](https://www.icpdas.com/en/download/show.php?num=1914&model=CAN-2053D)

#### Run FW\_Update\_CAN Utility

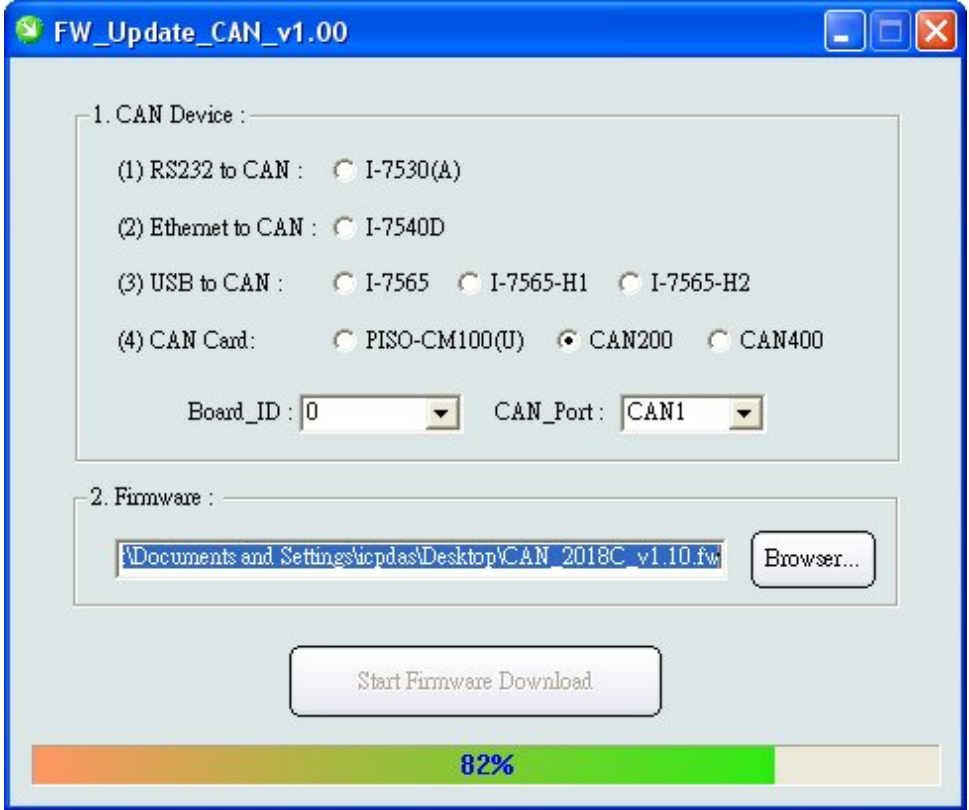

#### **[1] CAN Device :**

The below ICP DAS CAN products are supported by FW\_Update\_CAN utility for firmware update.

- (1) RS232 to CAN **:** I-7530
- (2) Ethernet to CAN **:** I-7540D
- (3) USB to CAN **:** I-7565, I-7565-H1, I-7565-H2
- (4) CAN Card **:** PISO-CM100(U), PISO-/PCM-/PEX-CAN200 / CAN400

Before firmware update, users need to set the below parameters.

- (1) Select CAN hardware interface
- (2) set Dev\_Port or Board\_ID
- (3) set CAN\_Port" number

### **[2] Download Firmware :**

- (1) Click "**Browser**…" button to choose firmware file, can\_2053d\_vX.X.fw.
- (2) Click "**Start Firmware Update**" button to start firmware update and it will show the total percentage of firmware update in progress bar. After the firmware update finished, it will show the "Firmware Update Success !!" message.

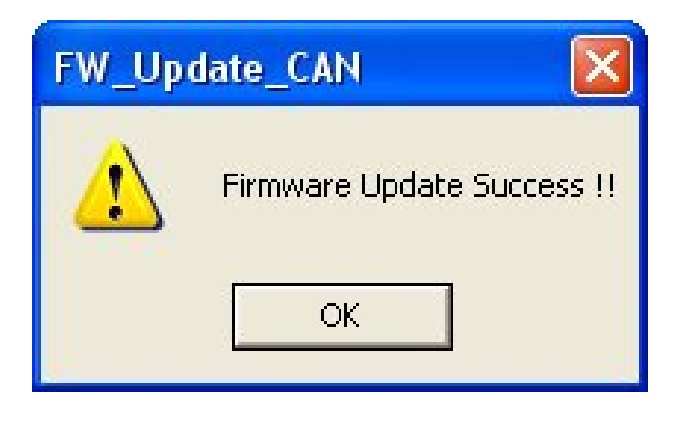